# OnSatMail Quick Start Guide – MAC

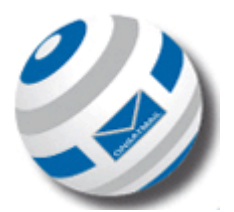

Below is a quick start guide to installing and setting up OnSatMail on a MAC. Please make sure that your equipment is connected to your Mac before the setting up of your OnSatMail. Your equipment will need good signal and be registered on the network.

## Installing:

- Browse to www.onsatmail.com
- From the left hand side, select the MAC version of OnSatMail
- Open the UUPlus6\_Mac.zip to make the UUPlus6\_Mac folder.
- In the folder double click on setup6.app.tar. This will unpack the TAR file
- Double click on the **setup6.app** to begin the installation.
- The installer may not appear on the screen and instead be found bouncing in the dock. Click on the bouncing icon to see the install window
- Install the UUPlus Personal software.
- Please enter your information as requested. NOTE: your account number will be your voice number
- Click [Yes] to enable the POP/SMTP Servers
- Your OnSatMail will now be installed

### Setting up your OnSatMail:

- Open your OnSatMail application to the main page (A large white screen should appear)
- Click on the setup tab in the top right hand corner of the screen
- Click the calling tab in the new screen
- Select "add new location"

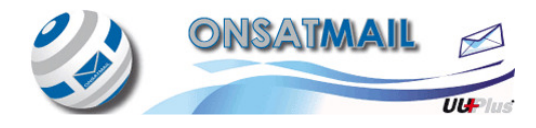

- From the drop down menu select the type of modem you are using (Iridium, Inmarsat, Globalstar, Thuraya)
- Click find modem to search all available ports for the connection. You should see it appear in the bottom box
- Click install
- Return to the main OnSatMail page
- Click the call tab in the top left hand side of the screen
- A dial up box should appear and your equipment should show there is a data call in progress.
- Any messages waiting to be sent should then be sent and at the same time you should receive any messages waiting in your Inbox
- Whenever you want to reconnect from this point on just click the call tab.

# Setting up for Apple Mail:

- Start the wizard if it doesn't start automatically for you.
- Fill out your UUPlus account info and click [Continue].
- Enter a Description for the incoming mail server.
- Incoming mail server: 127.0.0.1 5 Click [Continue].
- Apple Mail will give an error that the POP server is not responding. Ignore it and click [Continue].
- For Incoming Mail Security don't check anything. Just click [Continue].
- Enter a Description for the Outgoing Server.
- Outgoing Mail Server: 127.0.0.1 Click [Continue].
- Apple Mail will once again produce an error. Ignore it and click [Continue].
- No Outgoing Mail Security. Click [Continue].

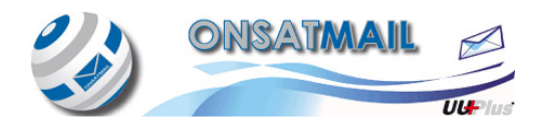

- Apple Mail will display the summary of the account. Click [Create].
- From the main application window go to [Mail --> Preferences].
- Select the [Accounts] section.
- Select the UUPlus account and under [Account Information] pull down the Outgoing Mail Server box and select "Edit Server List."
- Select the UUPlus server and change to the [Advanced] tab.
- Change the Server port from 465 or 25 to 1025 and click [OK].
- Select the UUPlus account and change to the Advanced tab under the main Accounts section.
- Change the POP port from 110 to 1110.
- Close the Preferences window and [Save] your changes.

#### For Help and Support with this please contact AST:

Phone: +44 (0)1493 441 485

Email: customer.service@ast-uk.com

Skype: AST Customer Services

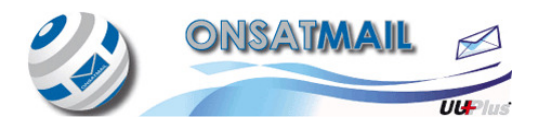